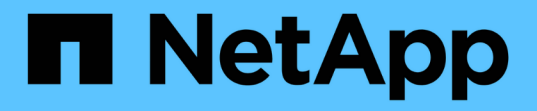

### 备份和恢复工作流 Snap Creator Framework

NetApp October 04, 2023

This PDF was generated from https://docs.netapp.com/zh-cn/snap-creatorframework/administration/task\_creating\_profiles.html on October 04, 2023. Always check docs.netapp.com for the latest.

# 目录

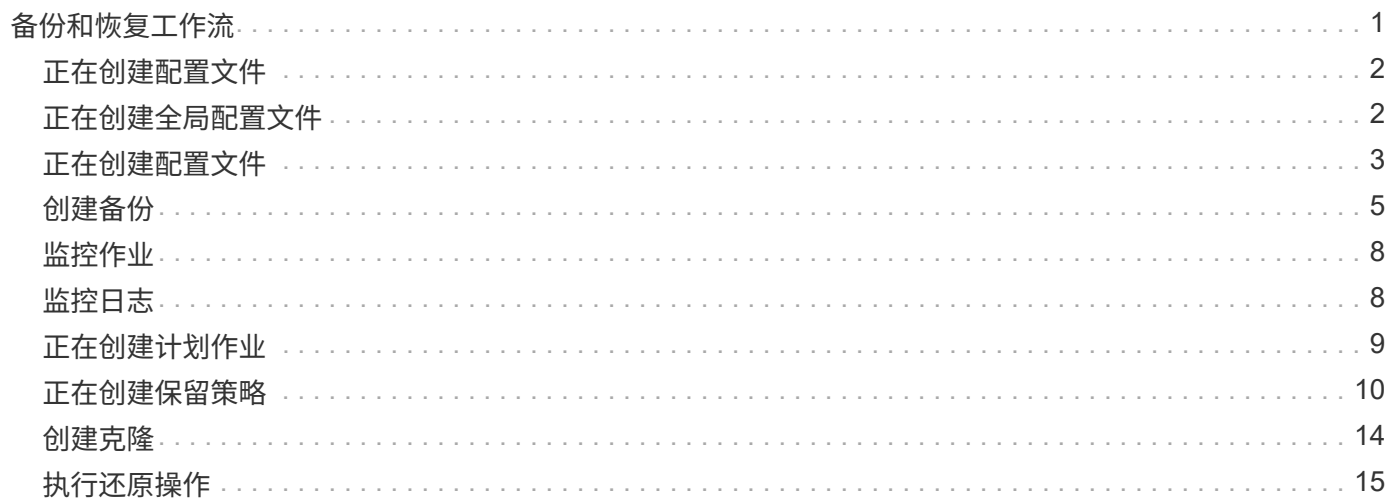

# <span id="page-2-0"></span>备份和恢复工作流

您可以使用 Snap Creator GUI 将此工作流作为备份和恢复过程的参考。

执行这些任务时, Snap Creator 必须正在运行, Snap Creator GUI 必须处于打开状态。如果不是, 则可以在 Web 浏览器("<a href="https://IP\_address:gui\_port"" class="bare">https://IP\_address:gui\_port"</a> 默认情况 下,端口为 8443),然后使用 Snap Creator GUI 凭据登录。

下图展示了使用插件时执行系统备份和恢复时的一整套任务:

 $\bigcap$ 

工作流中概述的任务也可以从命令行界面( CLI )执行。有关 CLI 的详细信息,请参见相关参考 ,了解有关 CLI 命令行的信息。

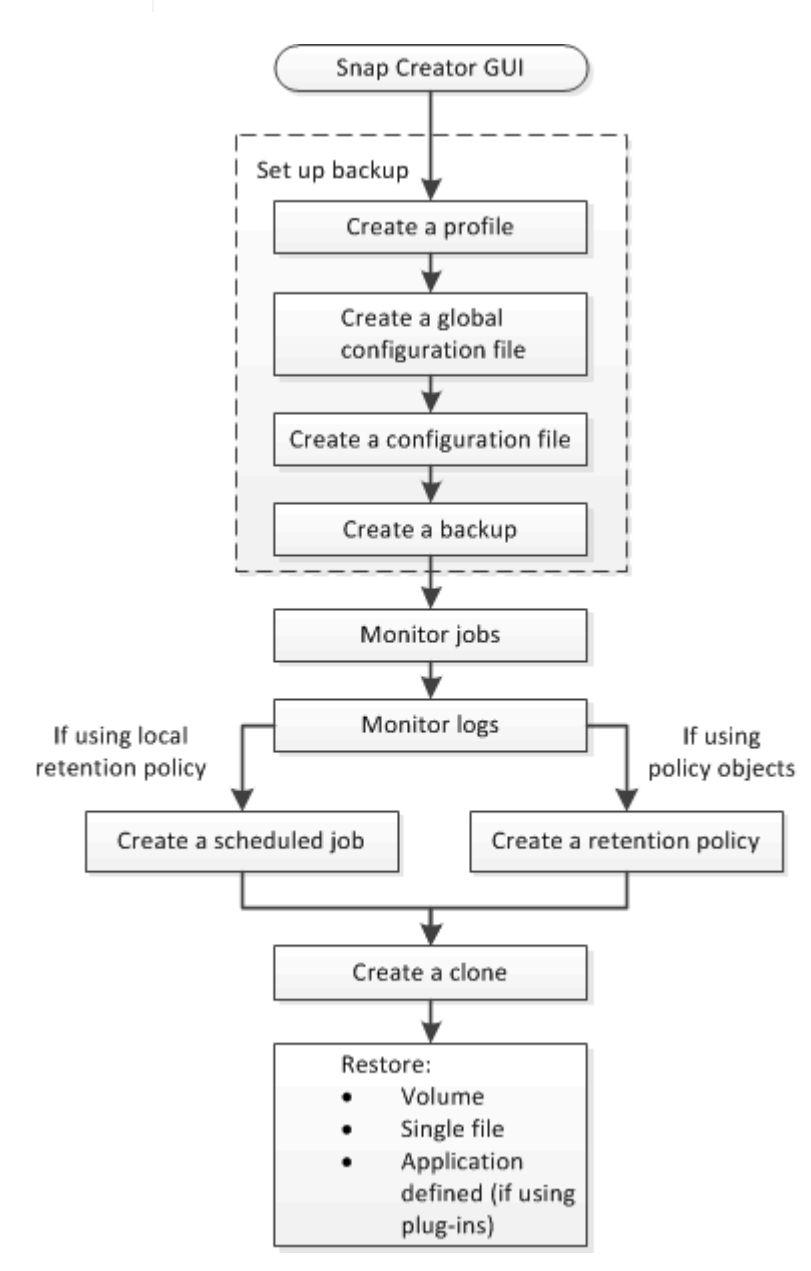

• 相关信息 \*

[使用](https://docs.netapp.com/zh-cn/snap-creator-framework/administration/reference_guidelines_for_using_the_snap_creator_command_line.html) [Snap Creator](https://docs.netapp.com/zh-cn/snap-creator-framework/administration/reference_guidelines_for_using_the_snap_creator_command_line.html) [命令行界面的准则](https://docs.netapp.com/zh-cn/snap-creator-framework/administration/reference_guidelines_for_using_the_snap_creator_command_line.html)

# <span id="page-3-0"></span>正在创建配置文件

您可以使用 Snap Creator GUI 创建配置文件来组织配置文件。

首次打开 Snap Creator 图形用户界面时,系统会自动显示 New Profile 对话框,提示您创建新的配置文件。

- 1. 从 Snap Creator GUI 主菜单中,选择 \* 管理 \* > \* 配置 \* 。
- 2. 从 \* 配置文件和配置 \* 窗格中,单击 \* 添加配置文件 \* 。

此时将显示新建配置文件对话框。

3. 输入新配置文件的名称,然后单击 \* 确定 \* 。

新配置文件将列在 "\* 配置文件和配置 "\* 窗格中,配置向导将显示在右侧窗格中。

### <span id="page-3-1"></span>正在创建全局配置文件

您可以创建一个全局配置文件,以便将存储控制器, Storage Virtual Machine ( SVM ) 或 VMware 凭据配置与备份策略分开。

通过全局配置文件,您可以控制访问并处理备份和还原操作。

您可以创建两种类型的全局配置文件:

• \* 超级全球 \*

此配置会对所有配置文件中的所有配置进行适用场景。

• \* 配置文件全局 \*

此配置适用场景配置文件中创建的所有配置。

- a. 从 Snap Creator 图形用户界面的主菜单中,选择 \* 管理 \* > \* 全局配置 \* 。
- b. 在全局配置窗格中,单击 \* 创建全局 \* 。

此时将在右侧窗格中打开全局配置的配置向导。

- c. 完成配置向导以创建配置文件:
	- i. 在 \* 配置 \* 页面上,选择全局配置类型(超级全局或全局配置文件)。

默认情况下,配置文件的名称设置为 global 。您不能更改此名称。

如果选择配置文件全局作为全局配置类型,请选择配置文件。

- 默认情况下,密码加密处于启用状态,以防止密码以明文形式显示在配置文件中。 ÷.
- i. 在插件类型页面上,选择插件的类型。

您在向导中前进到的页面取决于您选择的选项。

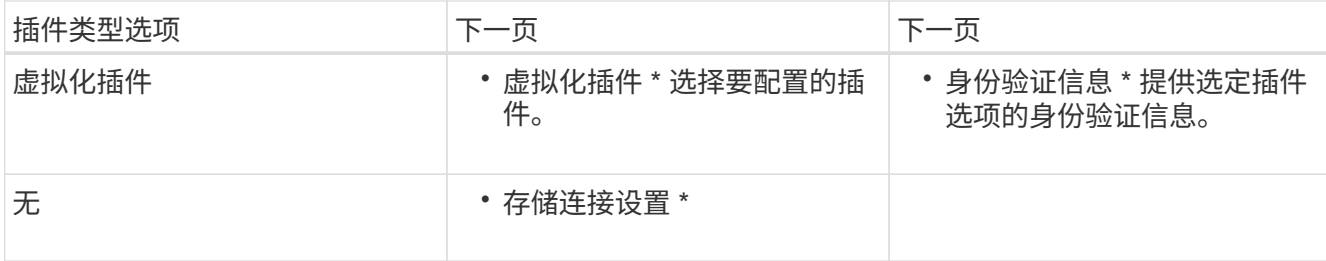

+ 有关插件凭据的详细信息,请参见插件文档。

i. 在存储连接设置页面上,选择传输类型( HTTP 或 HTTPS )。

此时将显示选定传输类型的标准端口。如果存储系统使用非标准端口,请在端口字段中输入端口信息。

ii. 在 Controller/Vserver Credentials 页面上,输入包含此配置文件中的卷的每个存储控制器或 SVM 的 IP 地址和登录凭据。

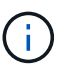

必须至少向配置中添加一个存储控制器或 SVM 。要使用vsim通道功能、请选中\* IP通道\* 复选框(仅适用于集群)。

iii. 在控制器凭据页面上, 验证控制器是否显示正确的信息。

如果需要更改,请选择一个控制器,然后单击 \* 编辑 \* 。

- iv. 在 DFM/OnCommand 设置页面上, 如果要将 Snap Creator 配置与 NetApp OnCommand 管理工具集成 ,请选择并提供详细信息。
- v. 查看摘要,然后单击 \* 完成 \* 。

### <span id="page-4-0"></span>正在创建配置文件

.

+

 $\left( \begin{array}{c} 1 \end{array} \right)$ 

您可以使用配置向导创建配置文件。

- 1. 从 Snap Creator 图形用户界面的主菜单中,选择 \* 管理 \* > \* 配置 \* 。
- 2. 在配置文件和配置窗格中,右键单击要查找新配置文件的配置文件,然后选择 \* 新建配置 \* 。

此时将在右侧窗格中打开配置向导。

+ .. 在配置页面上,输入配置文件的名称。

默认情况下,密码加密处于启用状态,以防止密码以明文形式显示在配置文件中。

a. 在插件类型页面上,选择插件的类型。

您在配置向导中转到的页面取决于您选择的选项。

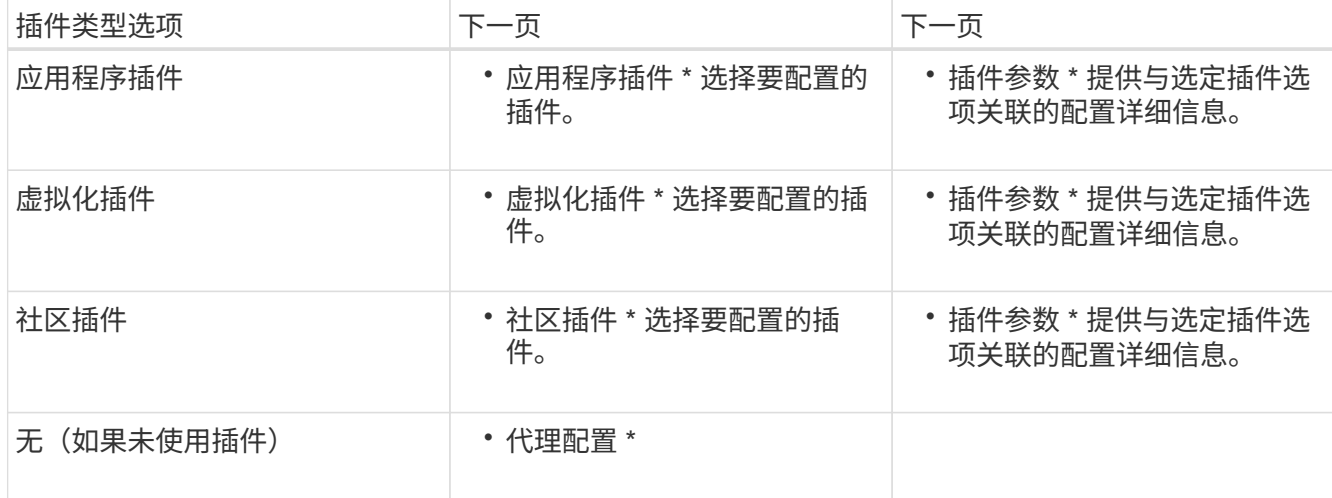

有关插件参数和配置的详细信息,请参见插件文档。

- b. 在代理配置页面上, 输入 Snap Creator 代理的配置信息。
- c. 在存储连接设置页面上,选择传输类型( HTTP 或 HTTPS )。

此时将显示选定传输类型的标准端口。如果存储系统使用非标准端口,请在端口字段中输入端口信息。

d. 在 Controller/Vserver Credentials 页面上,输入包含此配置文件中的卷的每个存储控制器 SVM 的 IP 地址和 登录凭据。

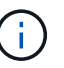

必须至少向配置中添加一个存储控制器或 SVM 。

e. 在控制器 /Vserver 卷窗格中, 选择要包含的每个卷, 然后将其拖动到右窗格或单击右箭头将该卷移动到右窗 格,然后单击 \* 保存 \* 。

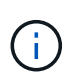

如果您计划将 Snapshot 副本复制到 SnapMirroror SnapVault 目标,则在此步骤中输入的 SVM 的名称必须与创建 SnapMirroror SnapVault 关系时使用的 SVM 的名称完全相同。如果 您在创建关系时指定了完全限定域名,则必须在此步骤中指定完全限定域名,无论 Snap Creator 是否能够使用您提供的信息找到 SVM 。您用于名称的大小写(大写或小写)非常重 要。

您可以使用 snapmirror show 命令检查主存储系统上 SVM 的名称:

snapmirror show -destination-path destination\_SVM:destination\_volume

其中 destination\_svm\_name 是目标系统上 SVM 的名称, destination\_volume 是卷。

f. 在控制器凭据页面上,验证控制器是否显示正确的信息。

如果需要更改,请选择一个控制器,然后单击 \* 编辑 \* 。

g. 在 Snapshot 详细信息页面上,提供 Snapshot 副本详细信息。

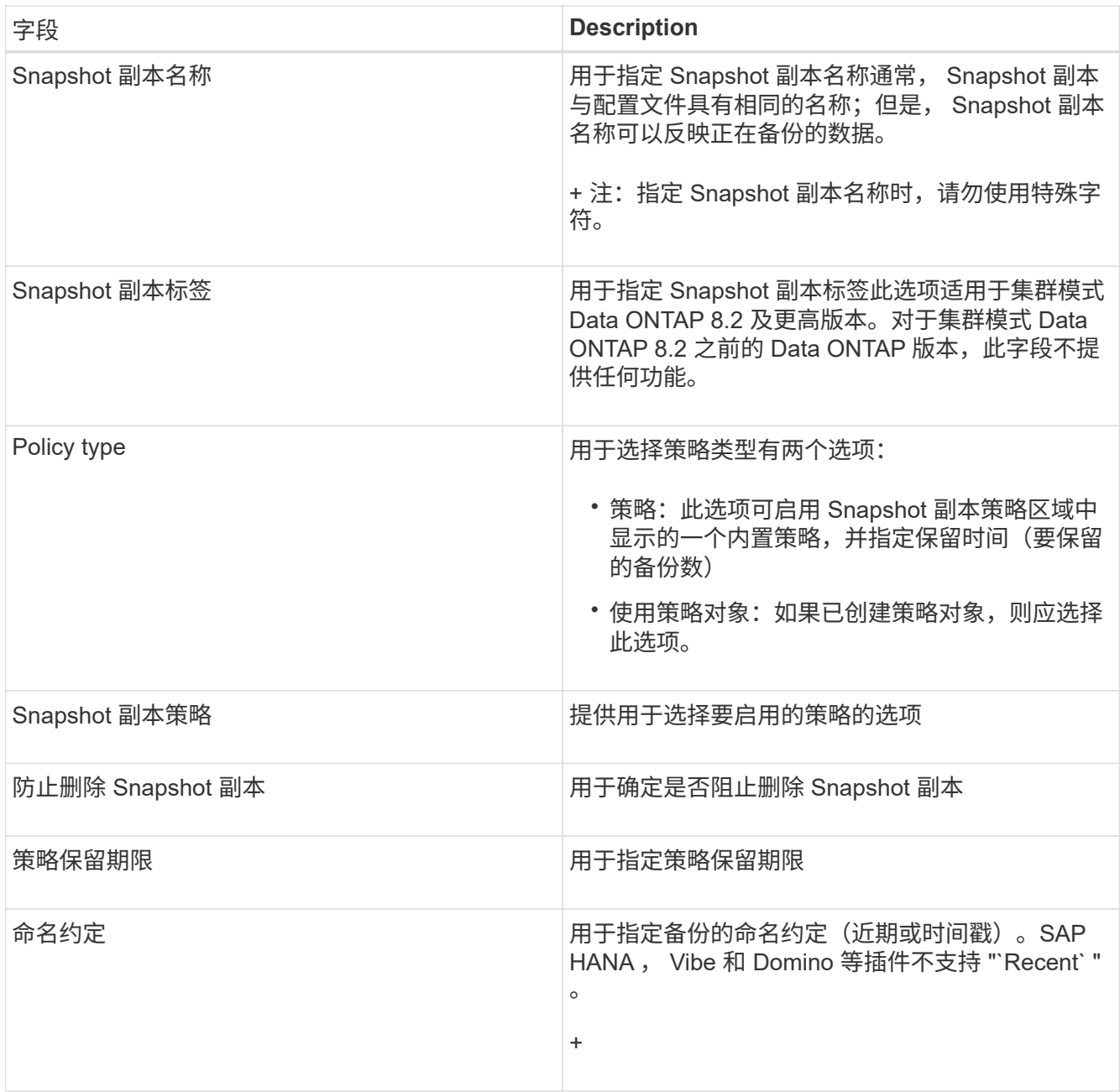

- h. 在 Snapshot 详细信息(续)页面上, 配置适用于您的环境的任何其他设置。
- i. 在数据保护页面上,选择是否需要与 SnapMirror 或 SnapVault 操作集成。

如果选择了 SnapMirror 或 SnapVault 技术,则需要使用追加信息。对于 SnapMirror 和 SnapVault 技术,您 必须提供存储系统名称,而不是 IP 地址。

- j. 在 DFM/OnCommand 设置页面上, 如果要将 Snap Creator 配置与 NetApp OnCommand 管理工具集成, 请选择并提供详细信息。
- k. 查看摘要,然后单击 \* 完成 \* 。

# <span id="page-6-0"></span>创建备份

您可以使用 Snap Creator GUI 创建备份。

必须满足以下条件之一:

- 必须在配置文件中定义备份策略;或者
- 必须配置策略对象并将其分配给配置文件。

 $(i)$ 如果定义了策略对象,则会覆盖配置文件中可能包含的任何条目。

- a. 从 Snap Creator GUI 主菜单中,选择 \* 管理 \* > \* 配置 \* 。
- b. 从 \* 配置 \* 选项卡的 \* 配置文件和配置 \* 窗格中,选择配置文件。
- c. 选择 \* 操作 \* > \* 备份 \* 。

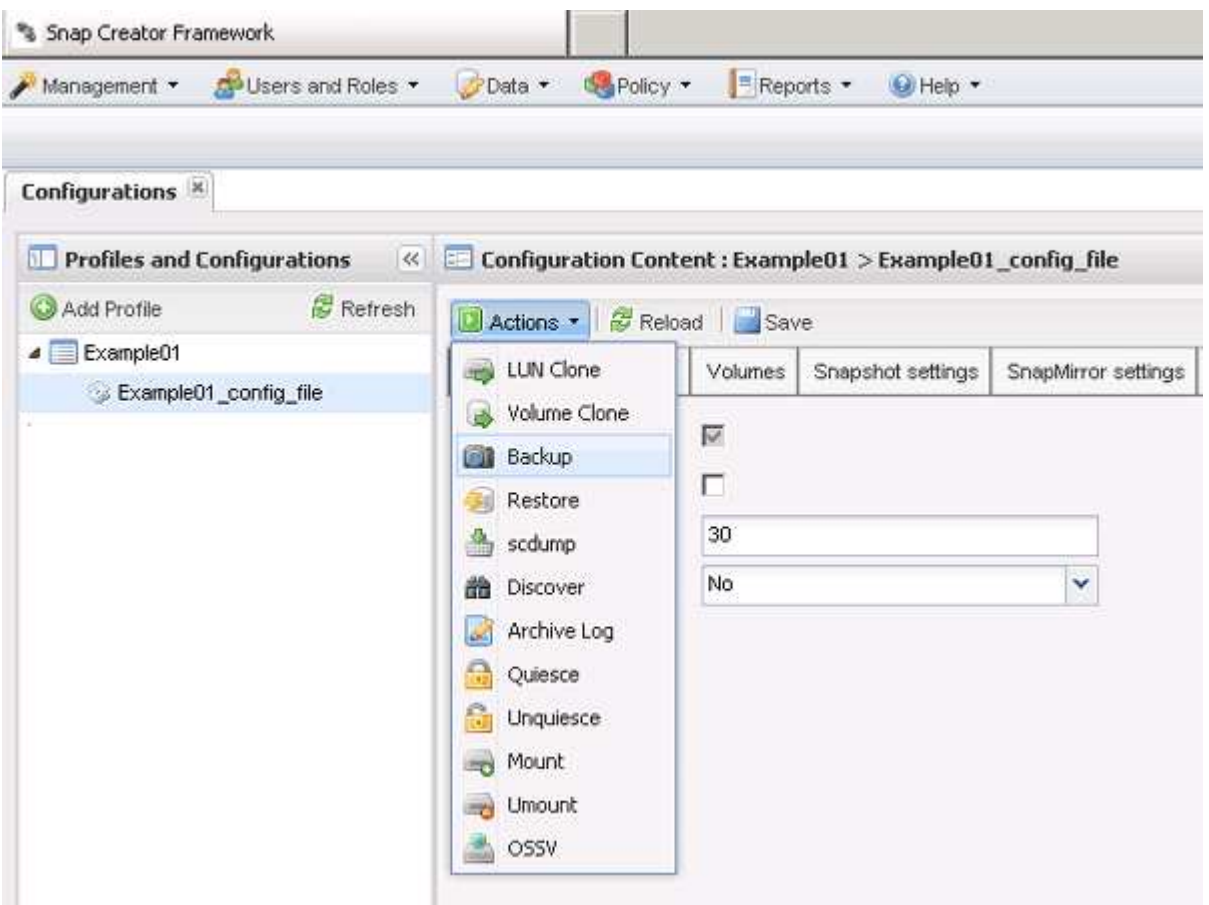

d. 在其他参数对话框中,选择策略,然后单击 \* 确定 \* 以启动备份。

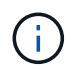

如果没有为配置分配用户创建的策略,则可以在 \* 策略 \* 下拉列表中选择每小时,每天, 每周和每月。如果为配置分配了一个或多个用户创建的策略,则这些策略将显示在 \* 策略 \* 下拉列表中。

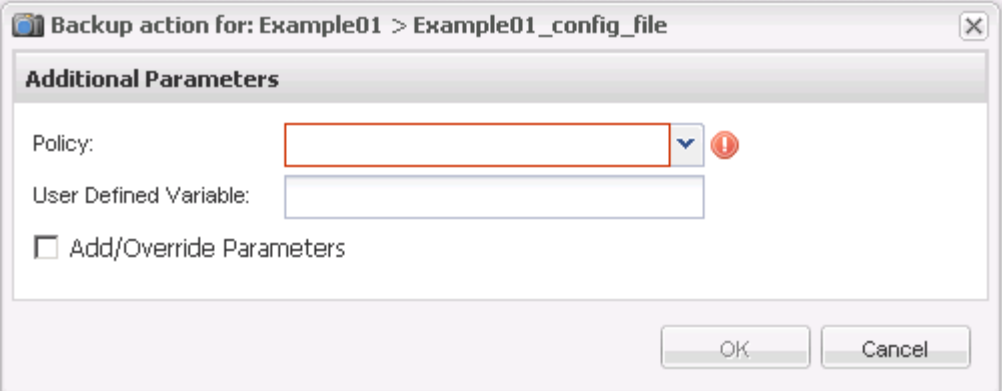

e. 验证有关备份作业的信息是否显示在 \* 控制台 \* 窗格中。

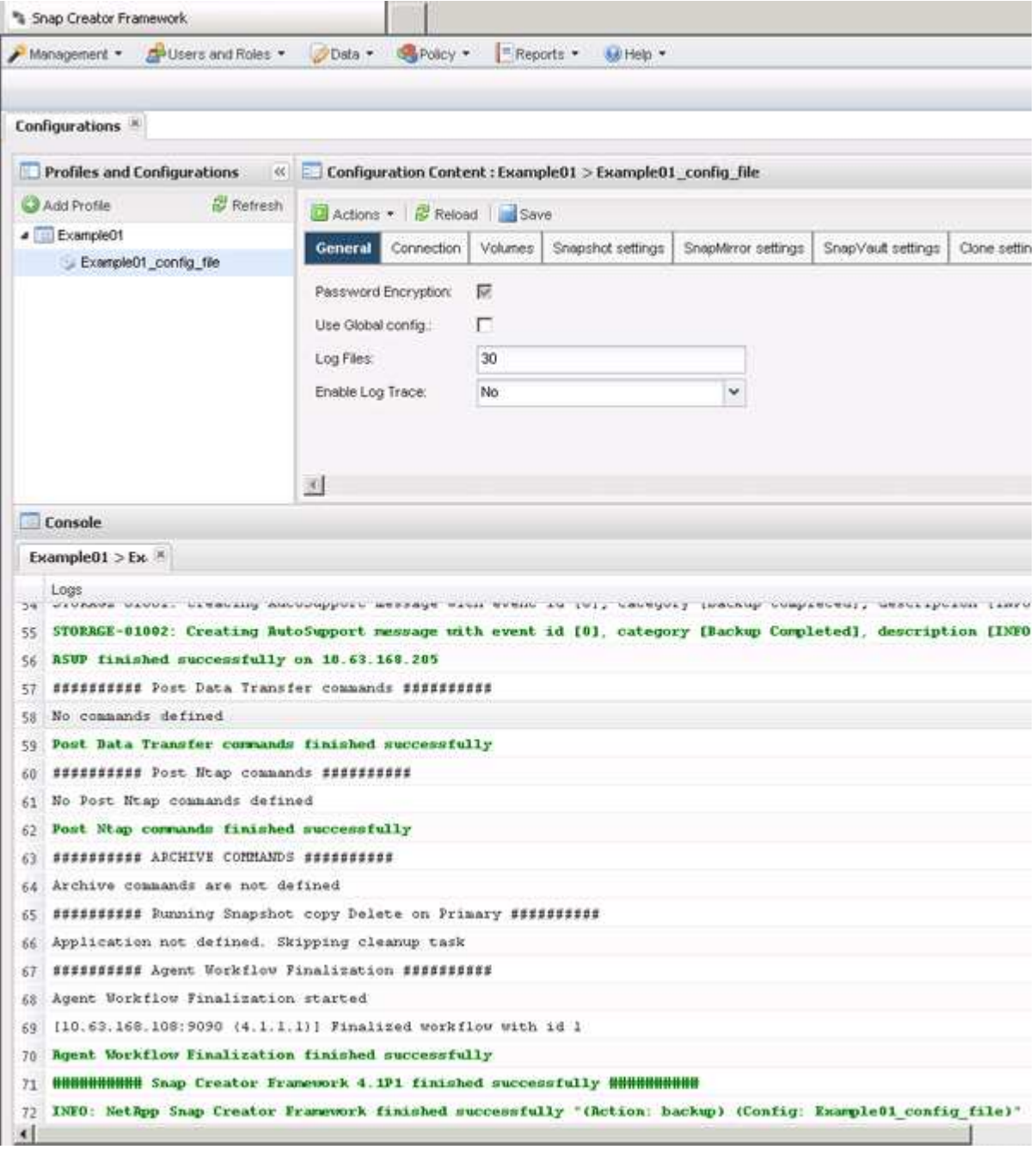

在此示例中,输出指示 Snap Creator 操作已成功完成。

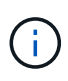

\* 控制台 \* 窗格仅显示最相关的信息;这是详细模式。要查看有关刚刚运行的作业的详细信息 ,请选择页面顶部的 \* 报告 \* > \* 日志 \* 。在日志视图中,可以选择配置文件,配置文件,日 志类型和特定日志。

# <span id="page-9-0"></span>监控作业

您可以使用 Snap Creator GUI 监控 Snap Creator 正在执行的作业的状态。

1. 从 Snap Creator GUI 主菜单中,选择 \* 管理 \* > \* 作业监控 \* 。

此时将显示正在运行的作业的列表。

2. 要停止正在运行的作业,请选择该作业并单击 \* 取消 \* 。

### <span id="page-9-1"></span>监控日志

您可以使用 Snap Creator GUI 查看每个配置文件和配置的日志。

您可以查看 " 出 ", " 调试 ", " 错误 " 和 " stderr " 日志, 以协助排除操作故障。有关这些故障排除日志的详细 信息,请参见相关参考。

1. 从 Snap Creator GUI 主菜单中,选择 \* 报告 \* > \* 日志 \* :

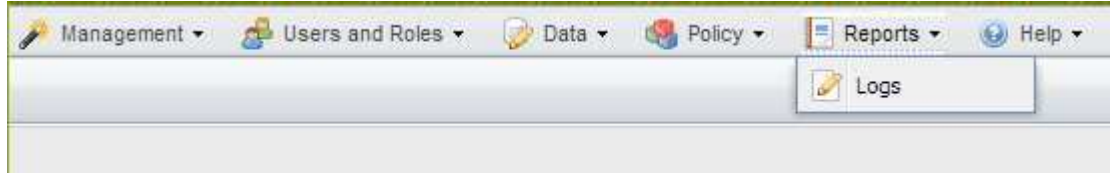

2. 根据需要,按配置文件,配置文件,日志类型或特定日志选择日志:

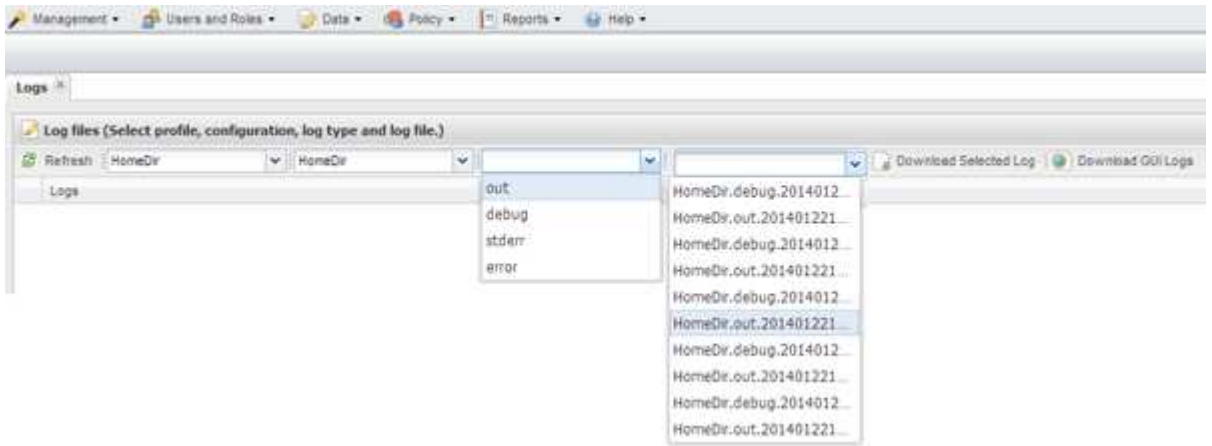

也可以单击 \* 下载选定日志 \* 来下载选定日志。下载的日志文件存储在浏览器为下载指定的目录(或文件夹 )中。

(i. 误日志。

输出,调试, stderr 和代理日志会按照配置文件中 log\_nUM 值的定义保留,但始终会附加错

◦ 相关信息 \*

[错误消](https://docs.netapp.com/zh-cn/snap-creator-framework/administration/reference_logs.html)[息和](https://docs.netapp.com/zh-cn/snap-creator-framework/administration/reference_logs.html)[故障排除日志](https://docs.netapp.com/zh-cn/snap-creator-framework/administration/reference_logs.html)[的类型](https://docs.netapp.com/zh-cn/snap-creator-framework/administration/reference_logs.html)

# <span id="page-10-0"></span>正在创建计划作业

如果您使用的是本地保留策略(位于配置文件中), 则可以使用 Snap Creator 图形用户界 面( GUI) 计划程序创建计划并运行任务。Snap Creator 服务器中的计划程序可以计划备 份( Snapshot 副本), LUN 克隆,卷克隆,应用程序定义的克隆, Open Systems SnapVault (OSSV) 传输, 归档作业和自定义操作。

如果您计划使用策略对象而不是本地保留策略,则应跳过此操作步骤并创建策略计划。

- 1. 从 Snap Creator 图形用户界面的主菜单中, 选择 \* 管理 \* > \* 计划 \*, 然后单击 \* 创建 \* 。
- 2. 在新建作业窗口中,输入作业的详细信息。

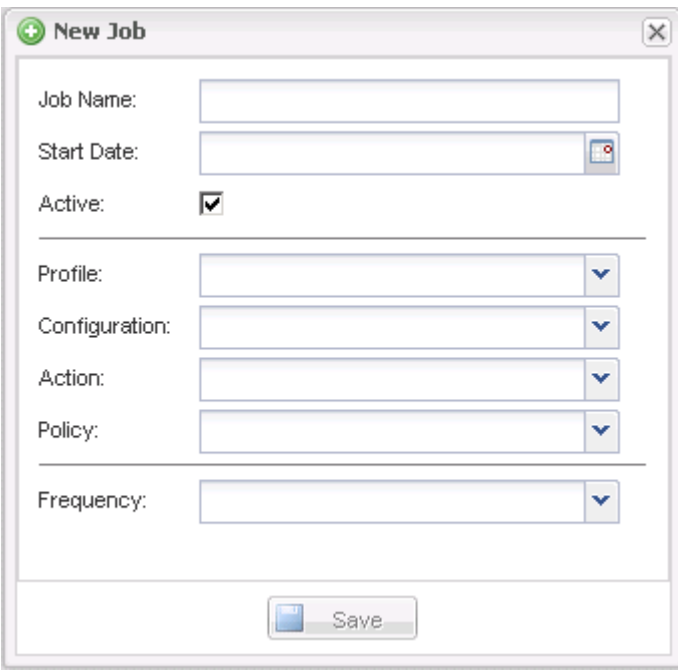

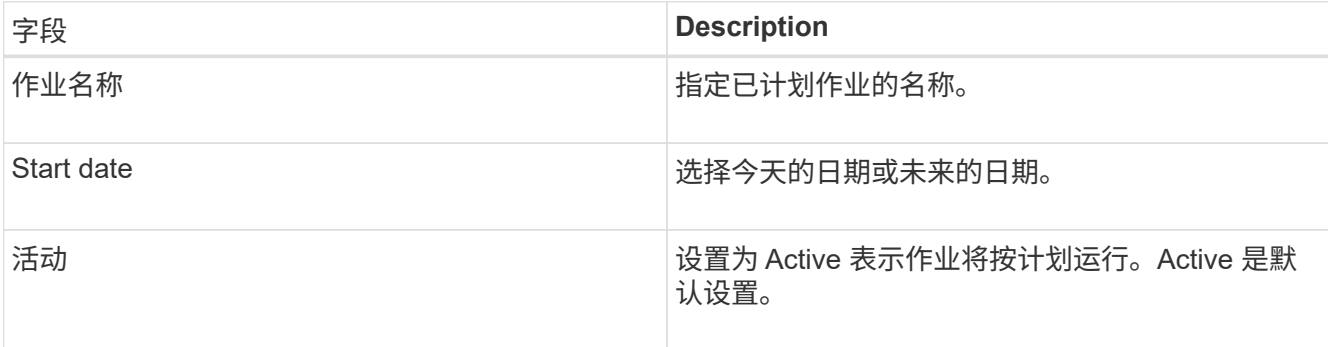

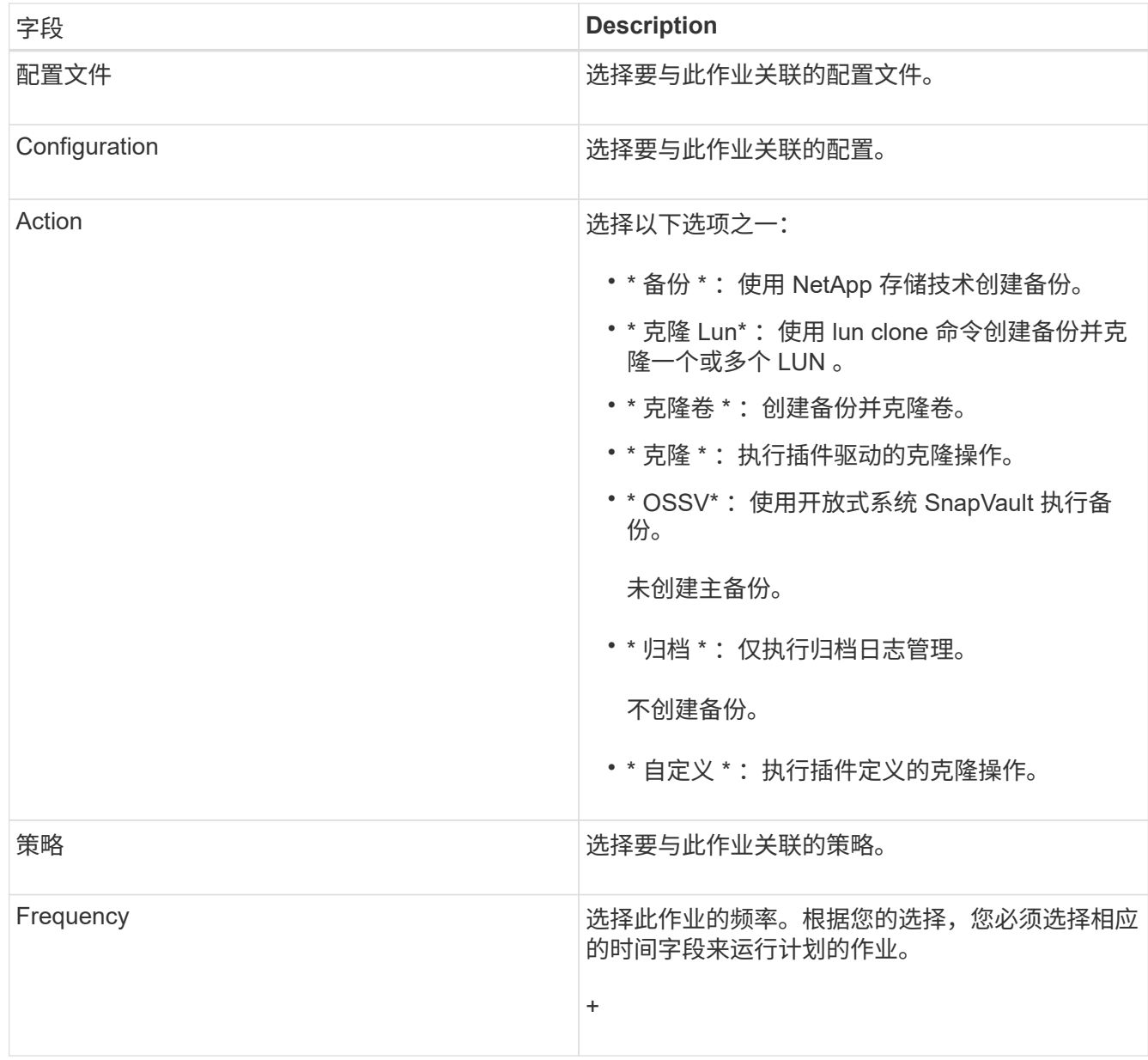

#### 3. 单击 \* 保存 \* 。

◦ 相关信息 \*

[正在创建策略](#page-12-0)[计划](#page-12-0)

# <span id="page-11-0"></span>正在创建保留策略

如果您计划使用策略对象而不是本地保留策略(此策略包含在配置文件中),则可以创建 保留策略。

在创建保留策略时,您可以创建备份类型和策略计划。

#### 定义 **Snap Creator** 策略的准则

Snap Creator 策略是用户定义的 Snapshot 副本保留,适用于主存储上的 Snapshot 副本

以及二级存储上的 SnapVault 和 SnapMirror 副本。您可以使用策略定义要保留的 Snapshot 副本数量以及 Snapshot 副本使用期限。

必须在 \* 快照保留计数 \* 字段中至少定义一个策略。对于 SnapVault ,您可以将同一策略与不同的 SnapVault 保 留期限相关联。例如,要在主存储上创建每日 Snapshot 副本并将其保留七天,在二级存储上保留一个月,必须 使用以下策略选项和设置:

- \* 快照保留计数 \* : 每日: 7
- \* SnapVault 保留计数 \*: 每日: 28

您还可以指定删除 Snapshot 副本之前的最小天数。根据上述示例,您应使用以下选项和设置:

- \* 快照保留期限 \* : 7.
- \* SnapVault 保留期限 \* : 28

此外,您还可以通过在配置文件中设置以下参数来按期限指定 Snapshot 副本删除:

ntap\_snapshot\_delete\_by-age\_only=primary| secondary | 两者

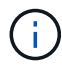

此参数不能通过 Snap Creator 图形用户界面使用。有关用于设置 Snapshot 副本的配置文件参数 的详细信息,请参见相关参考。

Snap Creator 一次只能运行一个策略。最大期限值是一个全局参数,用于适用场景所有策略。要配置其他每周 策略,请定义该策略,然后使用 cron 或任务管理器并将 Snap Creator 变量 %snap\_type 设置为 weekly ,在 Snap Creator 中每周调用一次。

• 相关信息 \*

[用于设置](https://docs.netapp.com/zh-cn/snap-creator-framework/administration/reference_parameters_to_set_up_a_snapshot_copy.html) [Snapshot](https://docs.netapp.com/zh-cn/snap-creator-framework/administration/reference_parameters_to_set_up_a_snapshot_copy.html) [副本](https://docs.netapp.com/zh-cn/snap-creator-framework/administration/reference_parameters_to_set_up_a_snapshot_copy.html)[的参](https://docs.netapp.com/zh-cn/snap-creator-framework/administration/reference_parameters_to_set_up_a_snapshot_copy.html)[数](https://docs.netapp.com/zh-cn/snap-creator-framework/administration/reference_parameters_to_set_up_a_snapshot_copy.html)

创建备份类型

您可以选择使用 Snap Creator GUI 创建备份类型,以帮助确定策略的用途。

- 1. 从 Snap Creator GUI 主菜单中,选择 \* 策略 \* > \* 备份类型 \* 。
- 2. 在 \* 备份类型 \* 选项卡中, 单击 \* 添加 \* 。
- 3. 输入新的备份类型名称,然后单击 \* 确定 \* 。

新备份类型列在 \* 备份类型 \* 下。

<span id="page-12-0"></span>正在创建策略计划

您可以选择使用 Snap Creator GUI 创建策略计划。

- 1. 从 Snap Creator GUI 主菜单中,选择 \* 策略 \* > \* 策略计划 \* 。
- 2. 从 \* 策略计划 \* 选项卡中, 单击 \* 创建 \* 。
- 3. 输入计划名称并选择操作和频率,然后单击 \* 保存 \* 。

根据您选择的频率,您需要选择相应的时间字段来运行计划的作业。

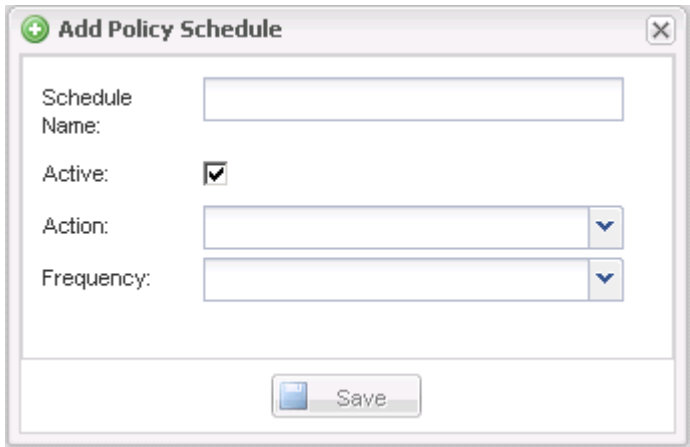

#### 正在创建策略

您可以使用 Snap Creator 图形用户界面创建一个新的保留策略,以便使用不同的保留计数 配置多个 Snapshot 策略。

您应了解定义 Snap Creator 策略的准则。

- 1. 从 Snap Creator GUI 主菜单中,选择 \* 策略 \* > \* 策略管理 \* 。
- 2. 在 \* 策略管理器 \* 选项卡中, 单击 \* 创建 \* 。
- 3. 输入详细信息,然后单击 \* 保存 \* 。

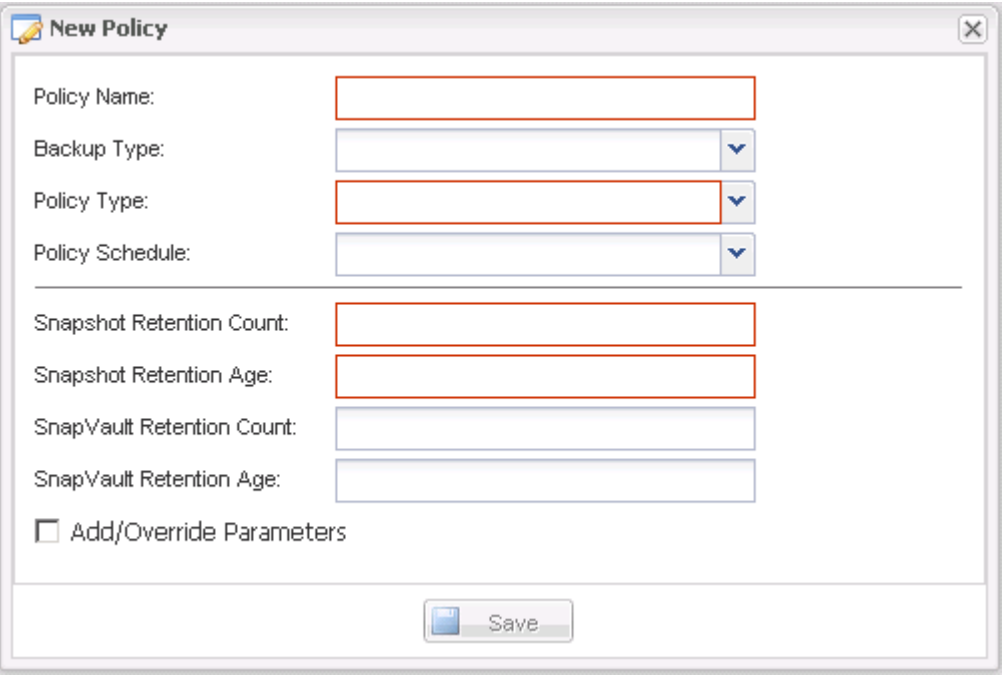

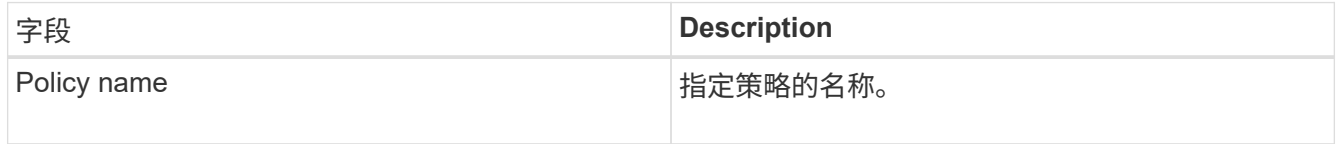

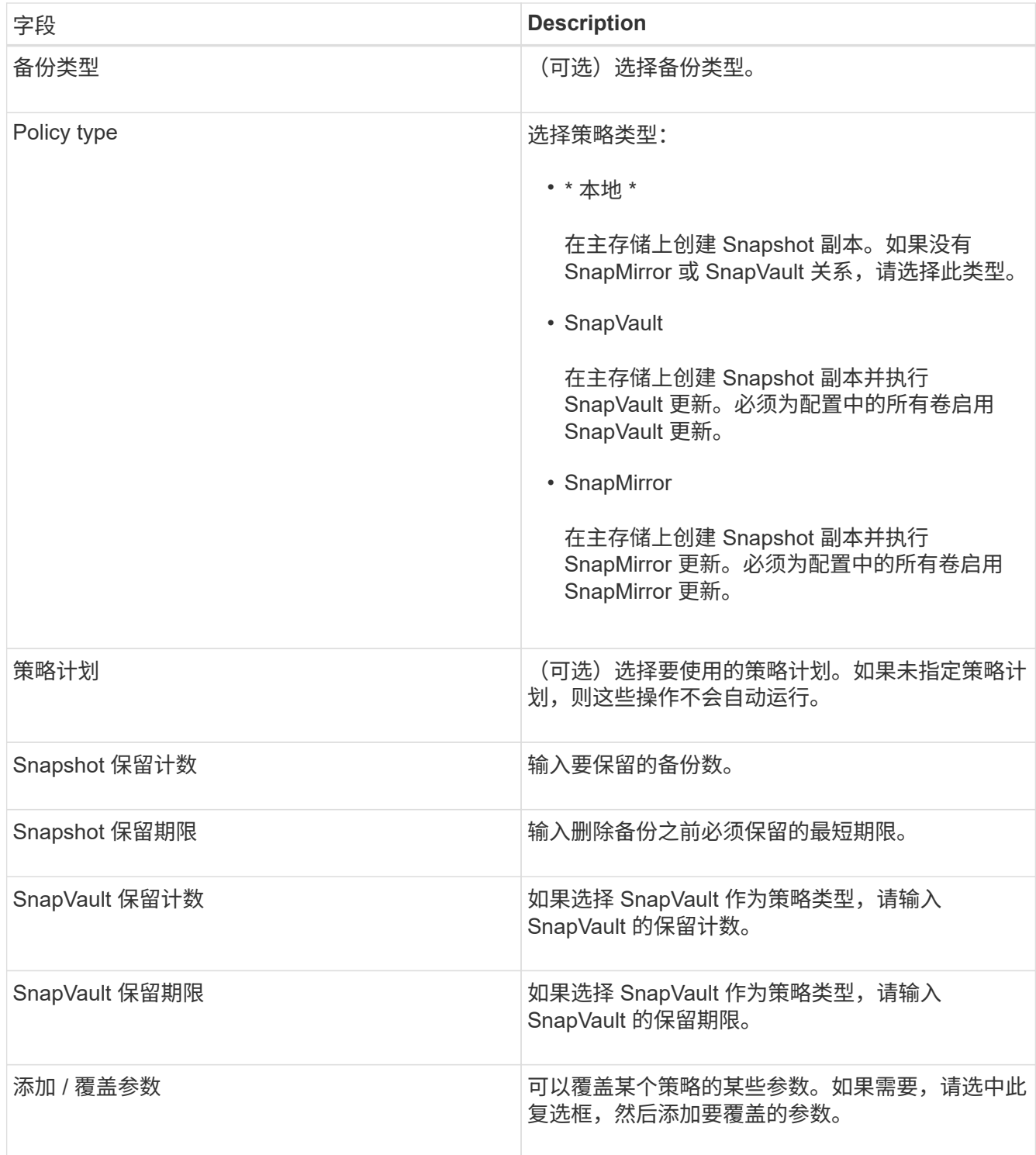

#### 正在分配策略

您可以使用 Snap Creator GUI 为配置文件分配保留策略。

- 1. 从 Snap Creator GUI 主菜单中,选择 \* 策略 \* > \* 策略分配 \* 。
- 2. 从配置文件窗格中选择一个配置文件。
- 3. 选中右侧窗格上的相应复选框,选择要分配给配置文件的一个或多个策略,然后单击 \* 保存 \* 。

如果配置文件中已存在配置文件,则会显示一条消息,通知您分配的策略将覆盖配置文件中的设置。

4. 单击 \* 是 \* 以分配策略。

### <span id="page-15-0"></span>创建克隆

克隆卷或 LUN 的方法有两种:从新备份和从现有备份。

- 从新备份创建克隆包括创建 Snapshot ,克隆新的 Snapshot 副本,然后挂载克隆的副本。
- 从现有备份创建克隆包括克隆现有 Snapshot 副本,然后挂载克隆的副本。

#### 从新备份创建克隆

您可以从新 Snapshot 副本克隆卷或 LUN 。

- Snap Creator 服务器必须与存储系统通信。
- 您必须以适当的权限登录到 Snap Creator 才能执行克隆操作。

此克隆操作涉及克隆新的 Snapshot 副本。

- 1. 从 Snap Creator 图形用户界面 ( GUI ) 的主菜单中, 选择 \* 管理 \* > \* 配置 \* 。
- 2. 在 \* 配置文件和配置 \* 窗格中,选择一个配置文件。
- 3. 导航到 \* 克隆设置 \* 选项卡,并验证设置是否设置正确。

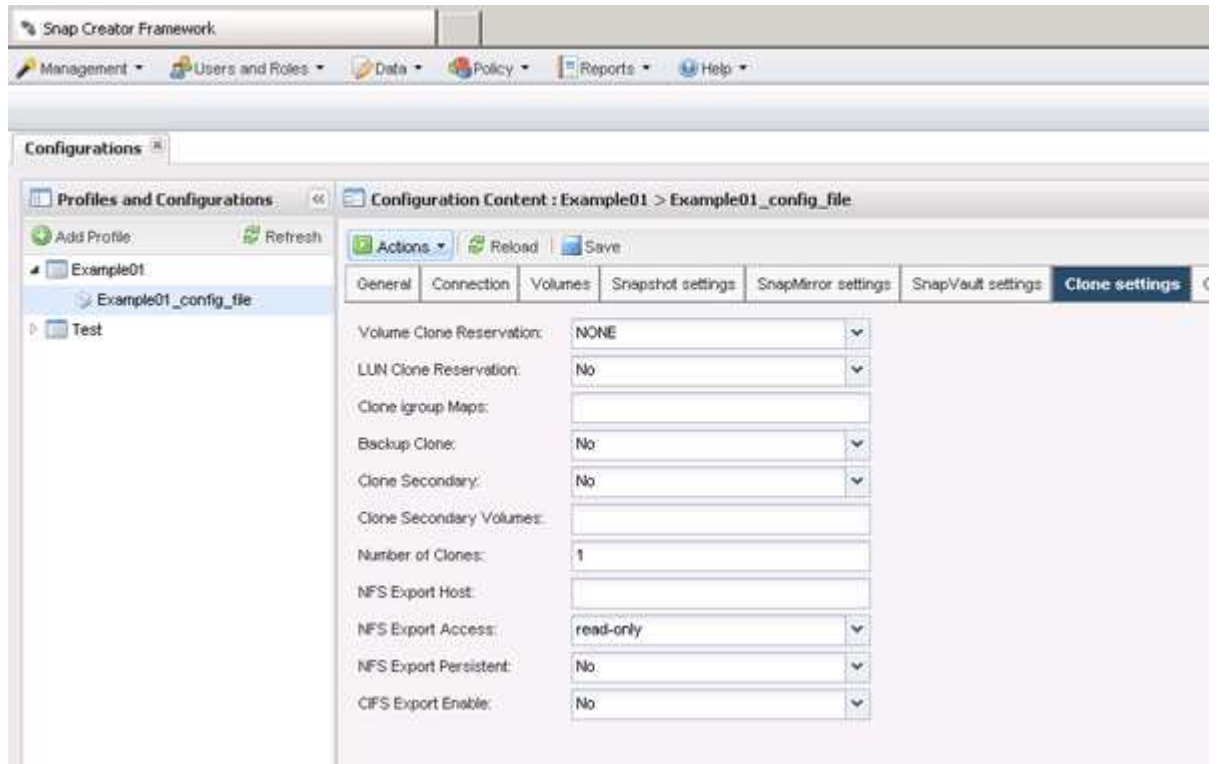

4. 根据所需的克隆类型,选择 \* 操作 \* 和以下选项之一:

◦ LUN 克隆

◦ 卷克隆

5. 在 Additional Parameters 对话框中,选择相应的策略,然后单击 \* 确定 \* 以启动克隆过程。

6. 在 \* 控制台 \* 窗格中, 验证克隆过程是否成功。

从现有备份创建克隆

您可以将现有备份中的卷或 LUN 克隆为源。

- Snap Creator 服务器必须与存储系统通信。
- 您必须以适当的权限登录到 Snap Creator 才能执行克隆操作。

此克隆操作包括挂载现有 Snapshot 副本,然后克隆现有备份。

- 1. 从 Snap Creator GUI 主菜单中,选择 \* 管理 \* > \* 配置 \* 。
- 2. 从 \* 配置 \* 选项卡的 \* 配置文件和配置 \* 窗格中,选择一个配置文件。
- 3. 选择 \* 操作 \* > \* 挂载 \* 。
- 4. 在 Additional Parameters 对话框中, 选择包含要挂载的备份的控制器, 卷和策略, 然后选择要挂载(克隆 ) 的 Snapshot 副本, 然后单击 \* 确定 \* 以启动克隆过程。

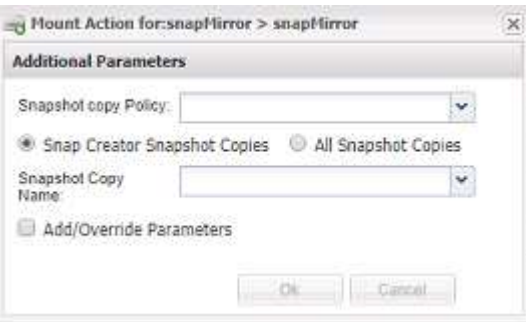

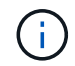

记录选定的 Snapshot 副本名称。卸载备份时,必须选择相同的 Snapshot 副本名称。

5. 在 \* 控制台 \* 窗格中, 验证克隆过程是否成功。

### <span id="page-16-0"></span>执行还原操作

您可以使用 Snap Creator GUI 执行卷还原,单个文件还原和应用程序定义的还原操作。

如果使用 SnapDrive for Windows , 则必须使用 SnapDrive 执行还原操作, 此操作应在 Snap Creator 之外执 行。

正在执行卷还原

您可以使用 Snap Creator GUI 执行卷还原。

- 1. 从 Snap Creator GUI 主菜单中,选择 \* 管理 \* > \* 配置 \* 。
- 2. 从 \* 配置 \* 选项卡的 \* 配置文件和配置 \* 窗格中,选择配置文件。

3. 选择 \* 操作 \* > \* 还原 \* 。

此时,还原向导将显示在右侧窗格中。

- 4. 完成还原向导中的页面以执行还原。
	- a. 在 \* 还原详细信息 \* 页面中, 选择控制器 /SVM 名称, 还原卷名称, 策略和还原 Snapshot 副本名称, 然 后从 \* 还原类型 \* 下拉列表中选择 \* 卷还原 \* 。

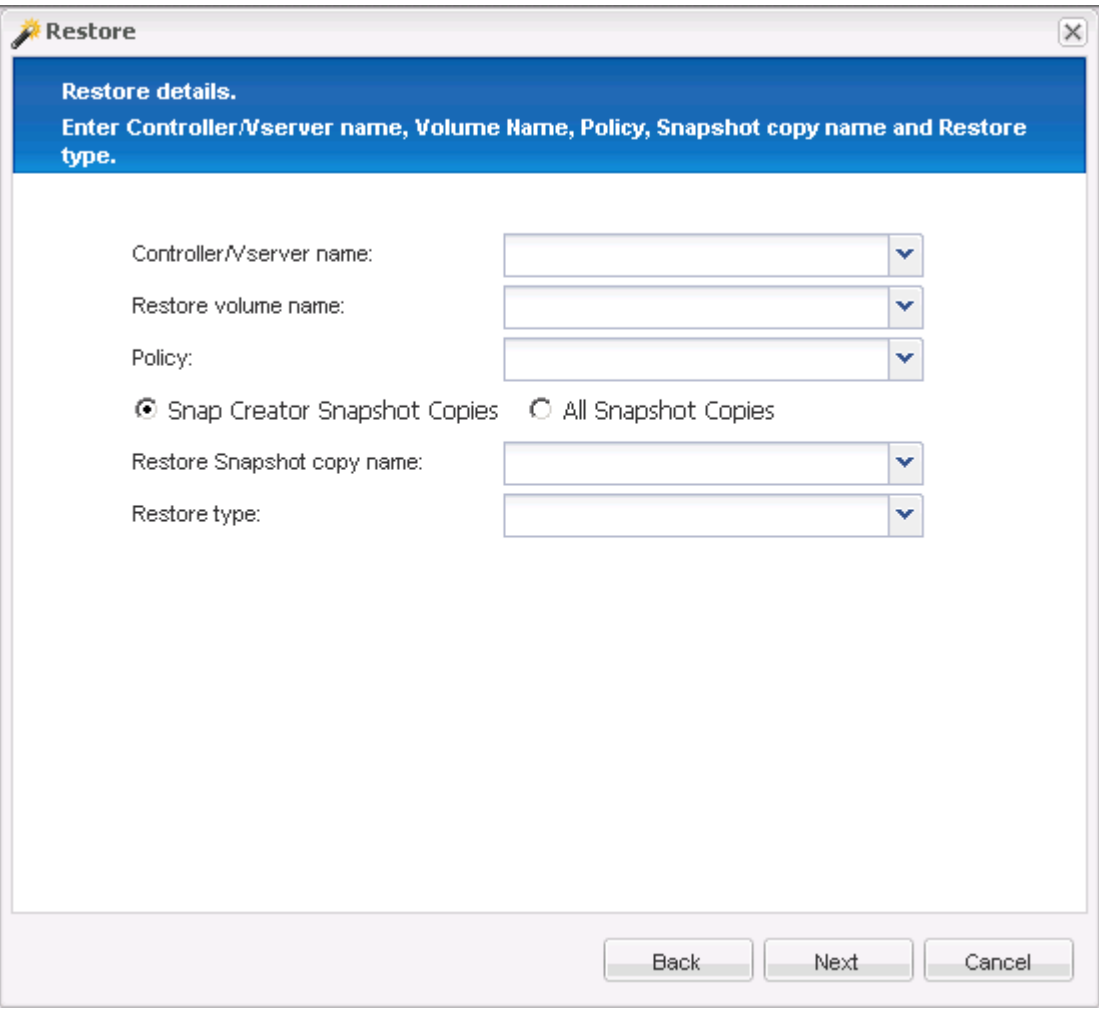

b. 查看摘要,然后单击 \* 完成 \* 。

此时将显示一条警告消息,询问是否还有其他项目需要还原。

5. 单击 \* 否 \*, 然后单击还原确认页面上的 \* 确定 \*。

6. 在 \* 控制台 \* 窗格中,查看消息以验证还原是否已成功完成。

#### 执行单个文件还原操作

您可以使用 Snap Creator GUI 执行单个文件还原操作。

- 1. 从 Snap Creator 图形用户界面的主菜单中,选择 \* 管理 \* > \* 配置 \* 。
- 2. 从配置文件和配置窗格的配置选项卡中,选择配置文件。

3. 选择 \* 操作 \* > \* 还原 \* 。

此时将在右侧窗格中打开还原向导。

- 4. 完成还原向导:
	- a. 在 "还原详细信息`"部分中,选择控制器或 Vserver 名称,还原卷名称,策略和还原 Snapshot 副本名 称,然后从还原类型列表中选择 \* 单个文件还原 \* 。

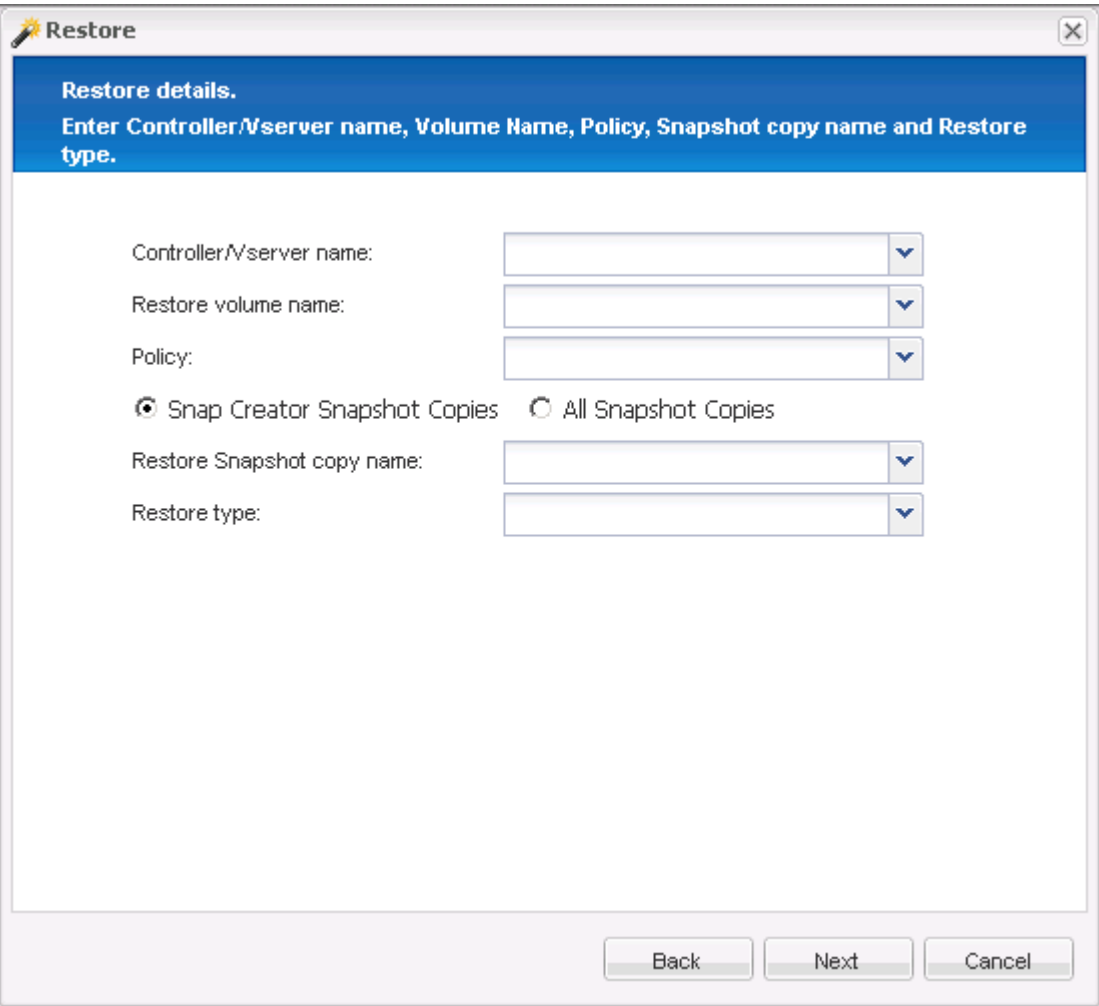

- b. 选择要还原的文件。
- c. 选择应将文件还原到的位置。
- d. 查看摘要并单击 \* 完成 \* 。

此时将显示一条警告消息,询问是否还有其他项目需要还原。

- 5. 如果没有其他要还原的项目,请单击 \* 否 \*,然后单击还原确认页面上的 \* 确定 \*。
- 6. 在控制台窗格中,通过查看显示的消息来验证选定的文件是否已成功还原。

执行应用程序定义的还原操作

如果您使用的是 VMware, KVM 和 Xen 插件, 则可以使用 Snap Creator GUI 执行应用 程序定义的还原操作。

在某些 VMware 环境中,还原操作可能需要很长时间。在这种情况下,您可以使用 Snap Creator 命令行界面或 设置两个代理:一个用于备份,另一个用于还原。

 $\bigcap$ 只有 Snap Creator Agent 才支持使用 GUI 执行 VMware 还原操作。

- 1. 从 Snap Creator GUI 主菜单中,选择 \* 管理 \* > \* 配置 \* 。
- 2. 从 \* 配置 \* 选项卡的配置文件和配置窗格中,选择配置文件。
- 3. 选择 \* 操作 \* > \* 还原 \* 。

右窗格中将显示应用程序定义的还原对话框。

4. 输入还原详细信息并单击 \* 确定 \* :

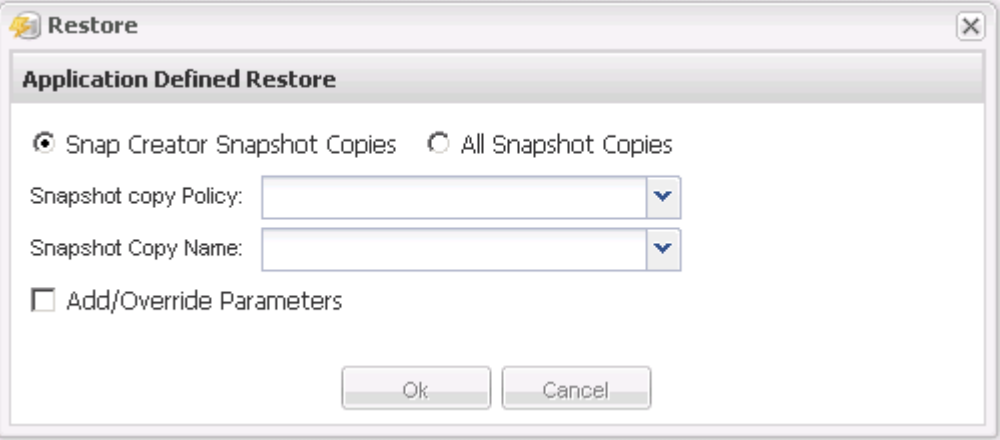

#### 版权信息

版权所有 © 2023 NetApp, Inc.。保留所有权利。中国印刷。未经版权所有者事先书面许可,本文档中受版权保 护的任何部分不得以任何形式或通过任何手段(图片、电子或机械方式,包括影印、录音、录像或存储在电子检 索系统中)进行复制。

从受版权保护的 NetApp 资料派生的软件受以下许可和免责声明的约束:

本软件由 NetApp 按"原样"提供,不含任何明示或暗示担保,包括但不限于适销性以及针对特定用途的适用性的 隐含担保,特此声明不承担任何责任。在任何情况下,对于因使用本软件而以任何方式造成的任何直接性、间接 性、偶然性、特殊性、惩罚性或后果性损失(包括但不限于购买替代商品或服务;使用、数据或利润方面的损失 ;或者业务中断),无论原因如何以及基于何种责任理论,无论出于合同、严格责任或侵权行为(包括疏忽或其 他行为),NetApp 均不承担责任,即使已被告知存在上述损失的可能性。

NetApp 保留在不另行通知的情况下随时对本文档所述的任何产品进行更改的权利。除非 NetApp 以书面形式明 确同意,否则 NetApp 不承担因使用本文档所述产品而产生的任何责任或义务。使用或购买本产品不表示获得 NetApp 的任何专利权、商标权或任何其他知识产权许可。

本手册中描述的产品可能受一项或多项美国专利、外国专利或正在申请的专利的保护。

有限权利说明:政府使用、复制或公开本文档受 DFARS 252.227-7013 (2014 年 2 月)和 FAR 52.227-19 (2007 年 12 月)中"技术数据权利 — 非商用"条款第 (b)(3) 条规定的限制条件的约束。

本文档中所含数据与商业产品和/或商业服务(定义见 FAR 2.101)相关,属于 NetApp, Inc. 的专有信息。根据 本协议提供的所有 NetApp 技术数据和计算机软件具有商业性质,并完全由私人出资开发。 美国政府对这些数 据的使用权具有非排他性、全球性、受限且不可撤销的许可,该许可既不可转让,也不可再许可,但仅限在与交 付数据所依据的美国政府合同有关且受合同支持的情况下使用。除本文档规定的情形外,未经 NetApp, Inc. 事先 书面批准,不得使用、披露、复制、修改、操作或显示这些数据。美国政府对国防部的授权仅限于 DFARS 的第 252.227-7015(b)(2014 年 2 月)条款中明确的权利。

商标信息

NetApp、NetApp 标识和 <http://www.netapp.com/TM> 上所列的商标是 NetApp, Inc. 的商标。其他公司和产品名 称可能是其各自所有者的商标。